# Louisiana Believes

# **CIS Training: Uploading Leader Evaluations**

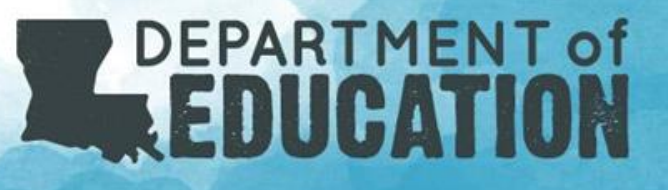

## Included in this Training…

Guidance for all Leader Evaluation Uploads:

- -Upload window and contact information
- How to get your Upload Spreadsheet in CIS
- Required Fields
- Reminders for Excel Upload Sheet
- Uploading the Spreadsheet

## Updating/Submitting 2018-2019 Leader Evaluations

The method for loading Leader evaluation data for 2018-2019 is:

- 1. The submission window for Leader Evaluations from the 2018-2019 school year is **November 12 - December 20, 2019.**
- **2. Upload** the leader evaluations on a spreadsheet located in the CIS system (*see slides 4-10 for instructions*). This can be uploaded by site or by entire LEA and can be found in the CIS system. *Note that for this method to work, all required fields need to be entered and in the correct format as described in sequential slides.*

#### How to Get Your Upload Spreadsheet

In the **Evaluation** tab, go to **Download:**

- Select the **School Session**
- Your **LEA** should be selected already
- Select the **School** you need to update
- Select the **Include SSNs** checkbox

This will give you all of the employees at that site for that year and the attached evaluators.

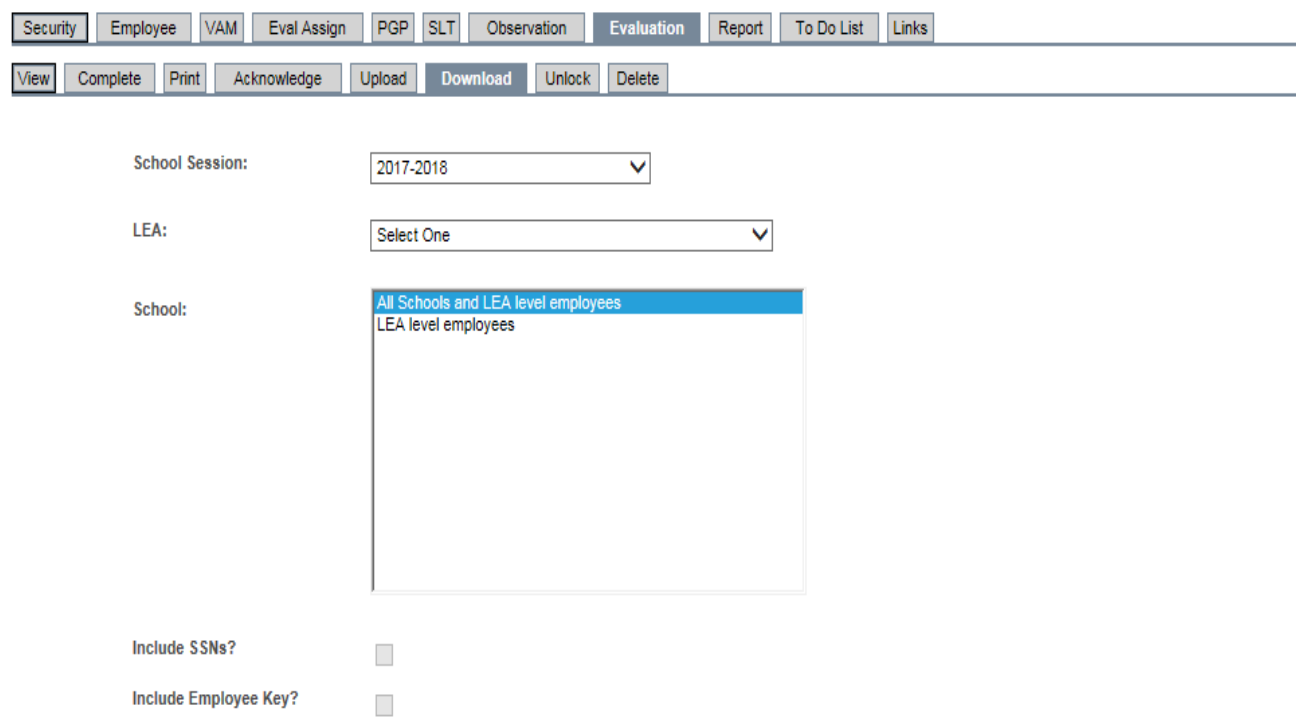

This report contains personally-identifiable teacher information or information that, when combined with other reports and/or information, might reveal personally-identifiable teacher information. Personally identifiable teacher information must be kept confidential pursuant to La. R.S. 17:3884. Information in this report cannot be disclosed to any other person, except: (1) the evaluated school employee or his or her designated representative, (2) authorized school system officers and employees for all personnel matters as specified in La. R.S. 17:3884, and (3) as otherwise specified in La. R.S. 17:3884.

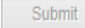

Please select an LEA

### How to Prepare your Excel Sheet for Upload

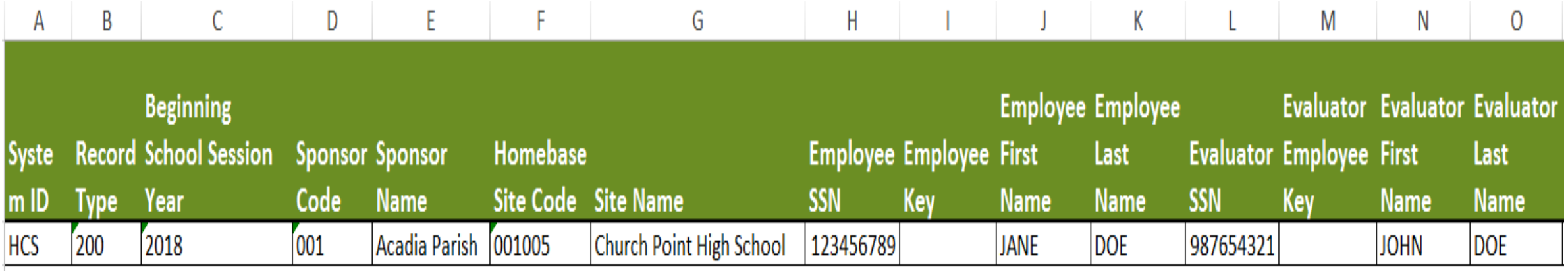

- Remove all employees from this sheet that do not need to be to updated.
- Apply a filter for Evaluation Type L and copy to a new worksheet.
- Do not delete/hide columns or create extra pages.
- This sheet must be in the correct format and be the Excel Sheet 1.

### Required Fields - Part One

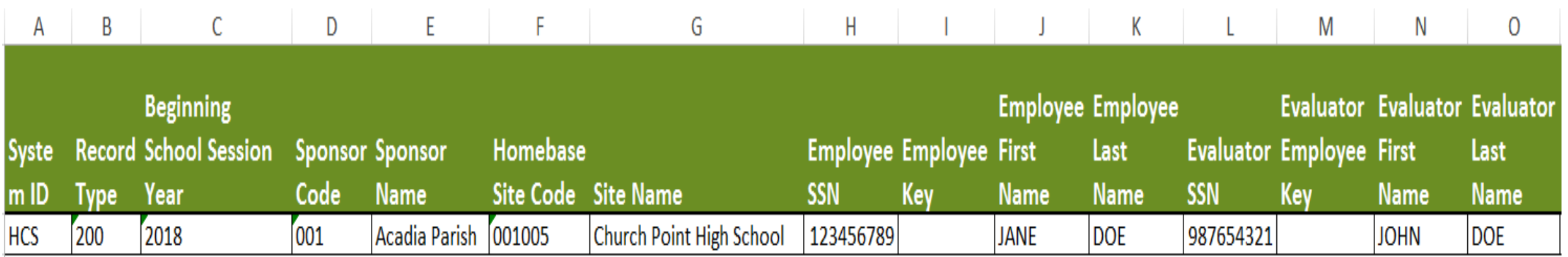

**When you download the spreadsheet the following fields will auto-populate. If they do not auto-populate, they need to be entered at this time.** 

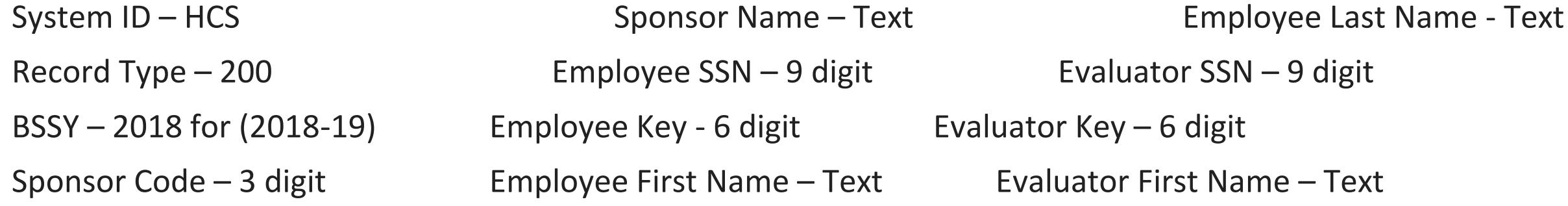

### Required Fields - Part Two

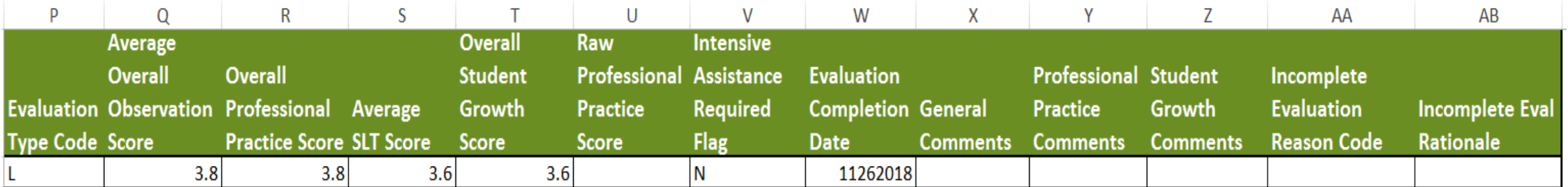

#### **Enter the following required information, these fields cannot be blank:**

*Column P:* Evaluation Type – Enter a Single Character (T, L, or O) for Teacher, Leader, Other

*Columns Q- T:* Enter two-digit numeric scores with decimal point on a scale of 1.0 - 4.0

*Column V:* Intensive Assistance Required – Y/N

*Column W:* Evaluation Completion Date – in MMDDYYYY (Example 06122018)

#### Reminders about your Excel Upload Sheet

- The fields shown in the example are required and in the proper formatting
- You must have both the SSN or Employee key for both the evaluator and evaluatee
- No columns can be added/deleted/hidden
- This must be worksheet 1 in excel and cannot have other worksheets
- Incomplete evaluations cannot be entered with this method due to the requirement of numerical data in columns Q - T.
- Columns Q T must be between 1.0 and 4.0
- Any row with an error will not be written into Compass

# Uploading the Spreadsheet

Employee

Complete

Print

Make sure you do not have View Only selected. You may upload a file from 2019 while in the 2019 period.

#### In the **Evaluation** tab, go to **Upload**:

- Select **Browse**
- Find your excel file
- Click **Upload File**
- Once complete check to see that there are no error messages
- Check back in 24 hours to make sure that your data appears.
- If for some reason your file will not upload, please send your file to [compass@la.gov.](mailto:compass@la.gov)

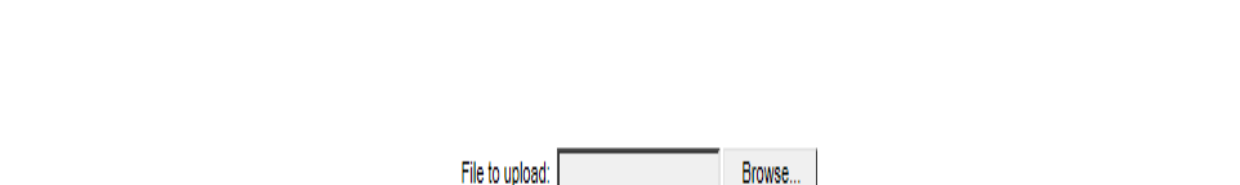

**Upload File** 

PGP SLT

Observation

Download

**Eval Assign** 

Acknowledge

VAM<sup>1</sup>

**Evaluation** 

Unlock Delete

Report | To Do List | Links

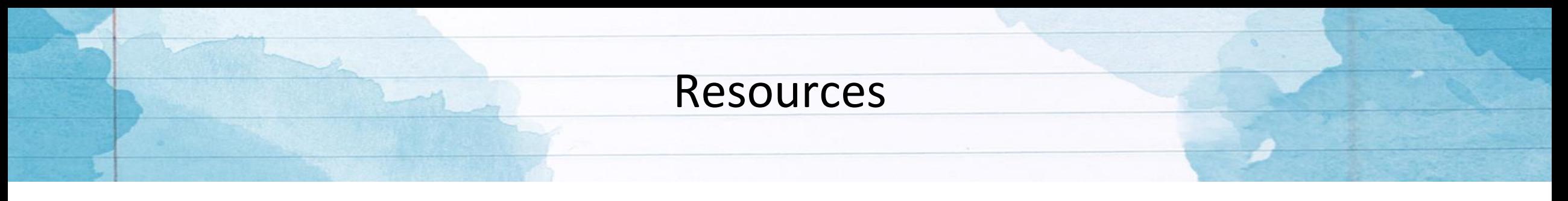

If you need assistance with Compass, please email us at [Compass@la.gov](mailto:Compass@la.gov)

If you need help with accounts, please speak with your local LEA Administrator first.

If you are the LEA Administrator please include the following in your email:

- Name
- Sponsor/Site Code
- As much information to describe the problem as possible.